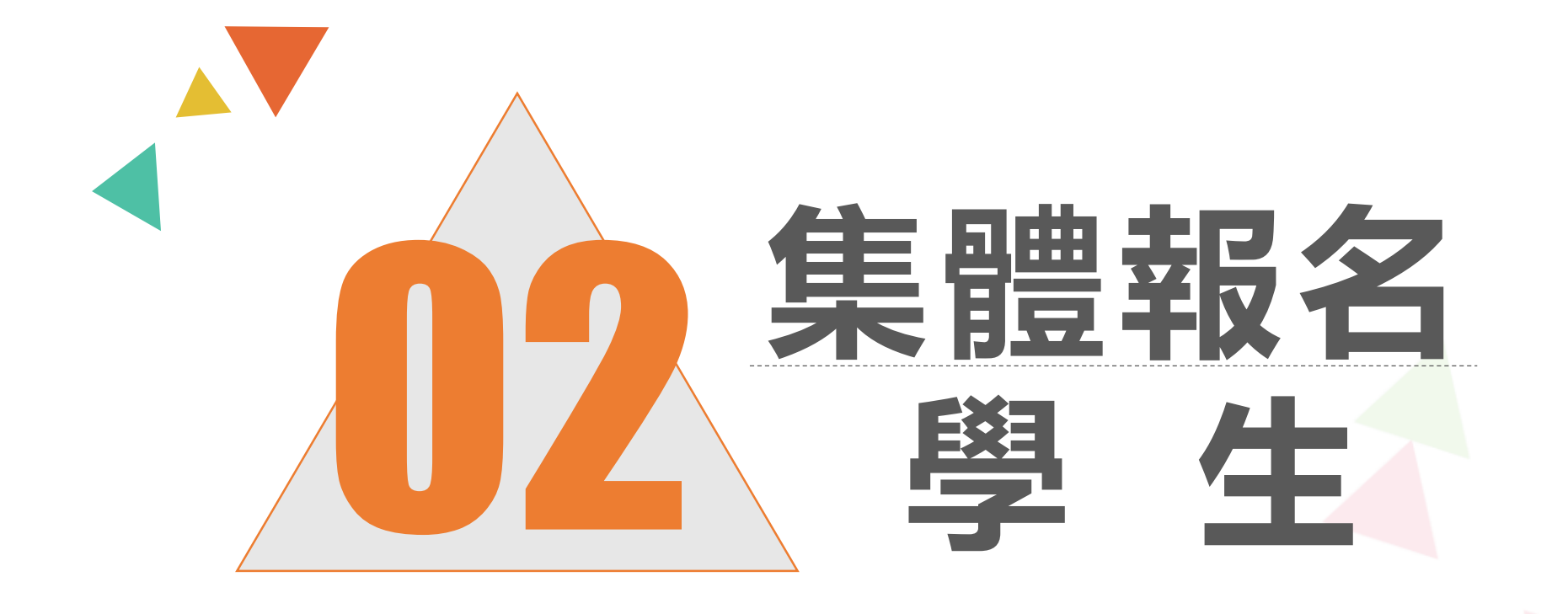

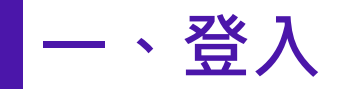

# 依使用者不同,選擇您要執行的身分

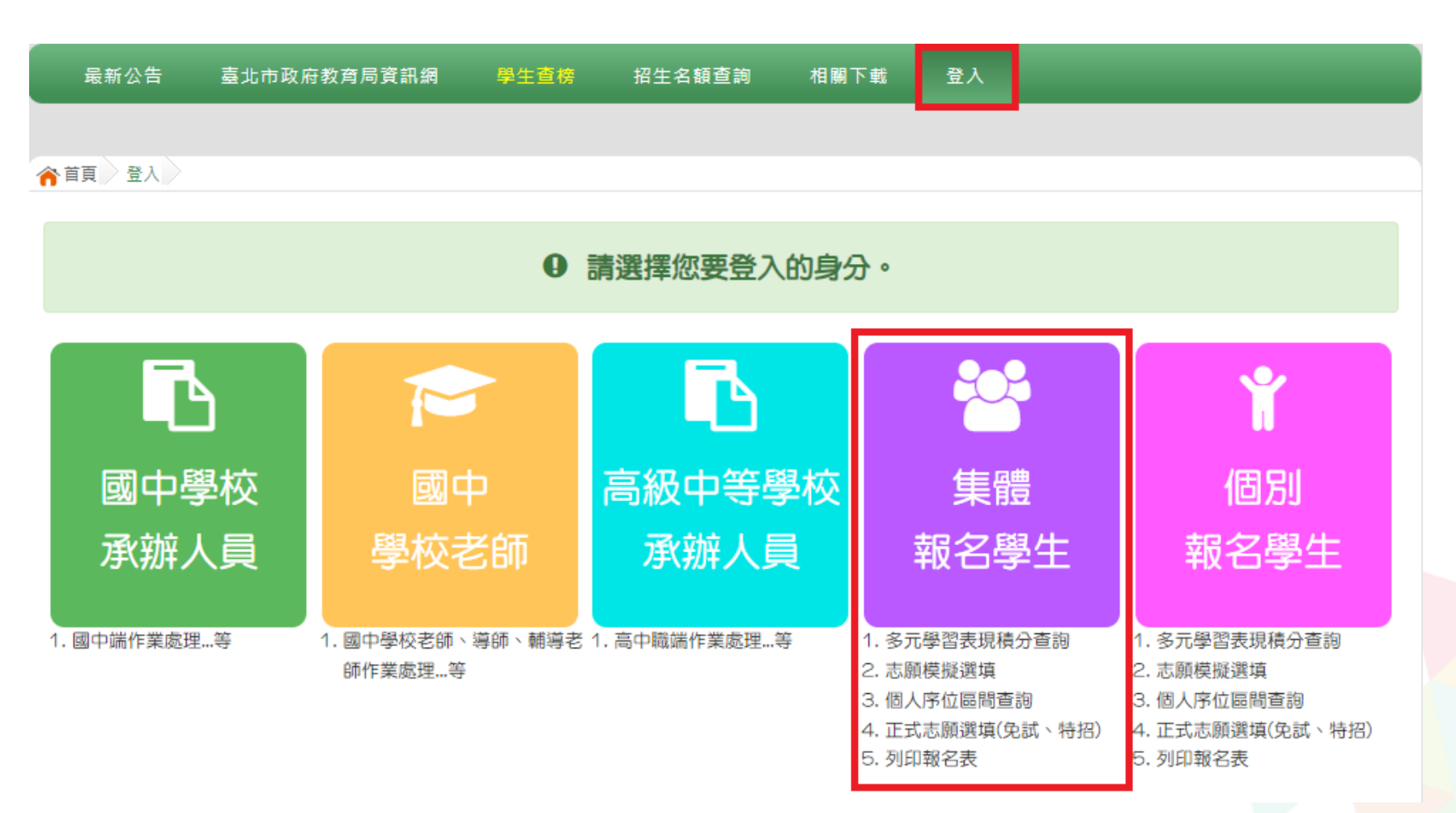

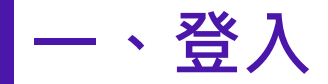

## 依系統畫面指示,輸入登入資訊

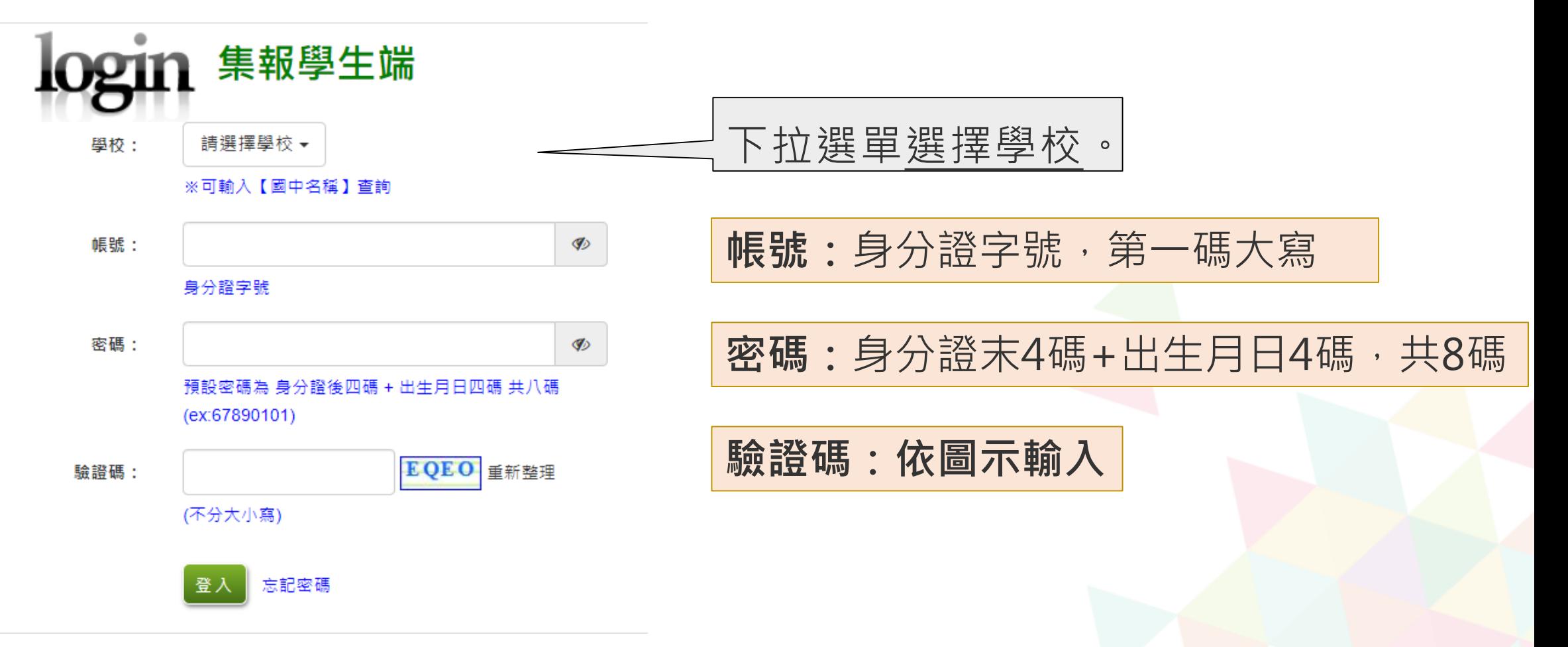

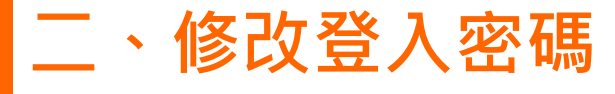

系統管理/修改密碼

# 修改登入密碼,確定儲存後,系統會自動登出,請以新密碼再次 登入系統。

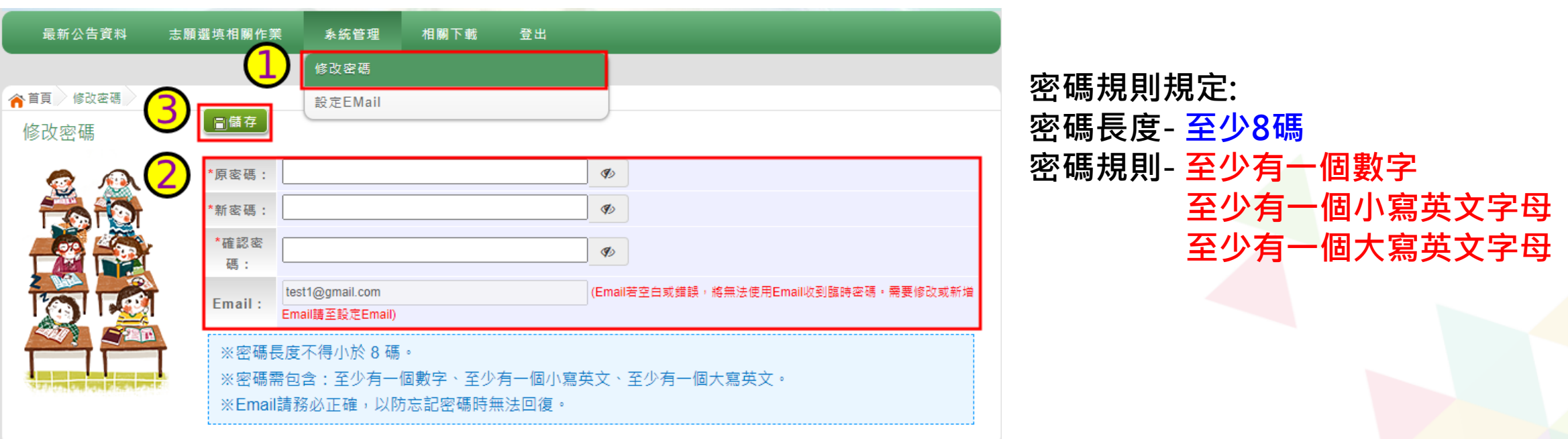

**請首次登入**,**務必完成修改密碼才可以執行其它功能哦**!

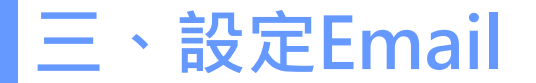

系統管理/設定Email

# Email功能為當忘記密碼時,可藉由此信箱取得臨時密碼。 若需要修改或新增Email,請由此設定。

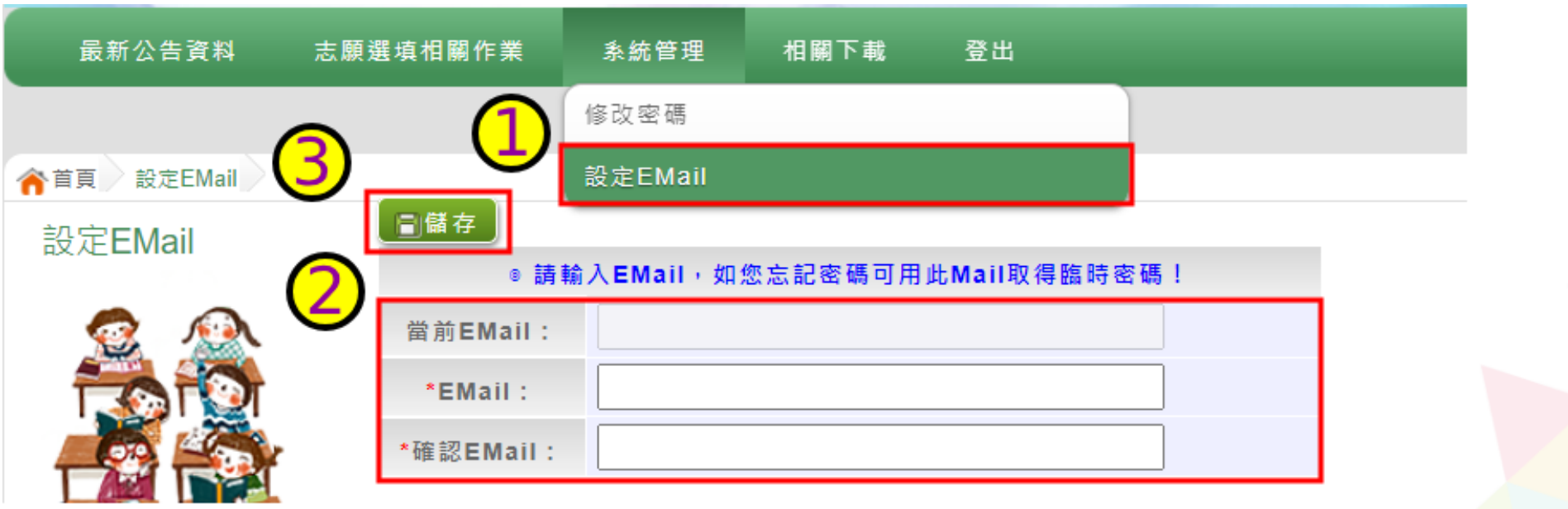

#### **四、忘記密碼**

**密碼輸入錯誤達5次後,帳號錯誤將會 鎖住10分鐘,10分鐘後可再嘗試輸入 一次密碼或是執行以下步驟。**

- 1. 於帳號、密碼登入頁面,點選**【忘 記密碼】**,接著輸入**相關資料**,點 選【**送出**】。此時系統會將登入**臨 時密碼**寄發至登記的email信箱, 收信登入後**務必變更密碼。**
- **本功能僅限有設定Email者,才可使 用。**
- 2. 或請洽詢**國中導師、輔導老師或國 中承辦人員。**

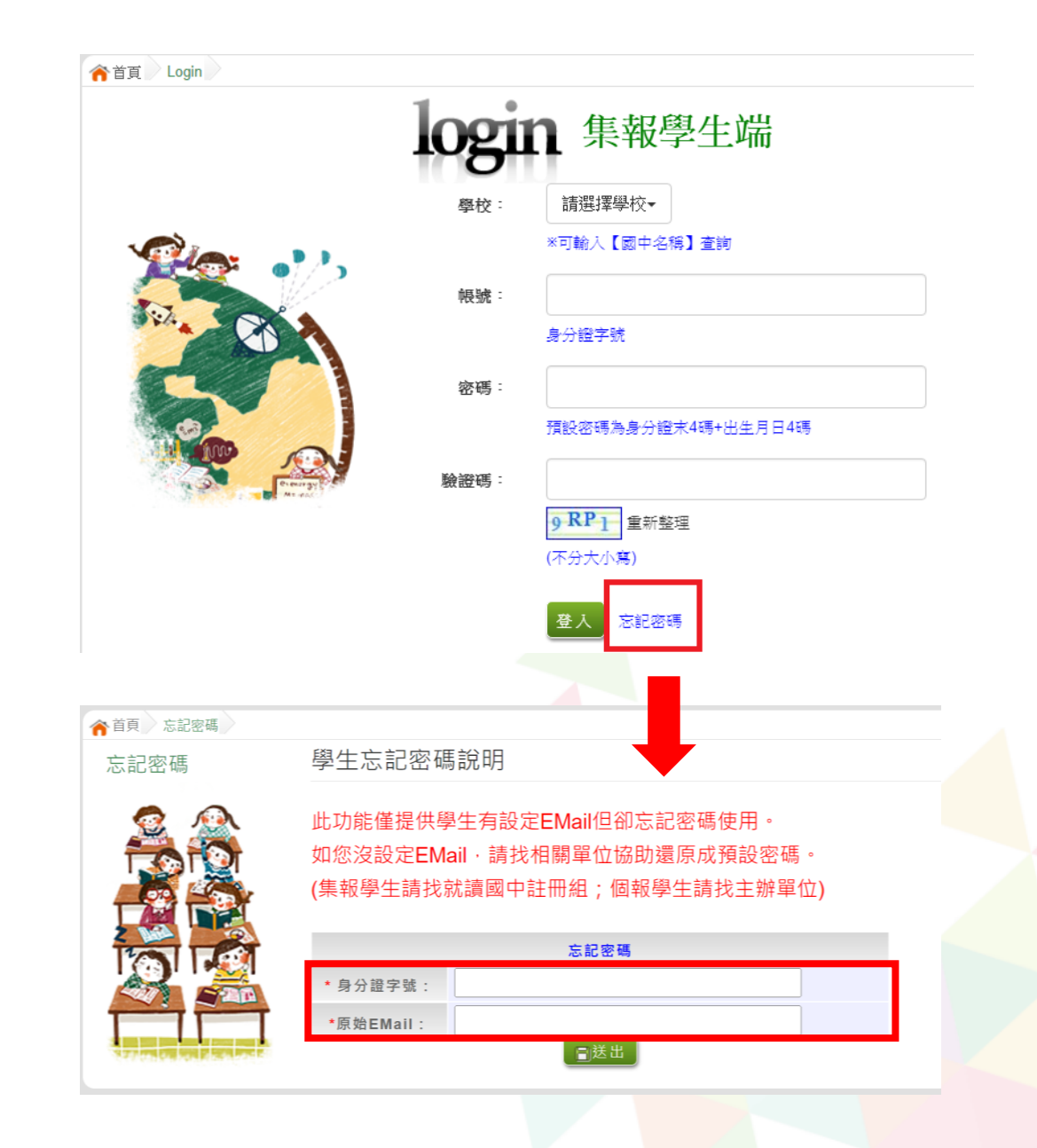

#### **五、資訊安全宣告**

- 請先瀏覽資訊安全宣告內容
- 勾選 我已閱讀並接受上述內容
- 點選「確認送出」按鈕

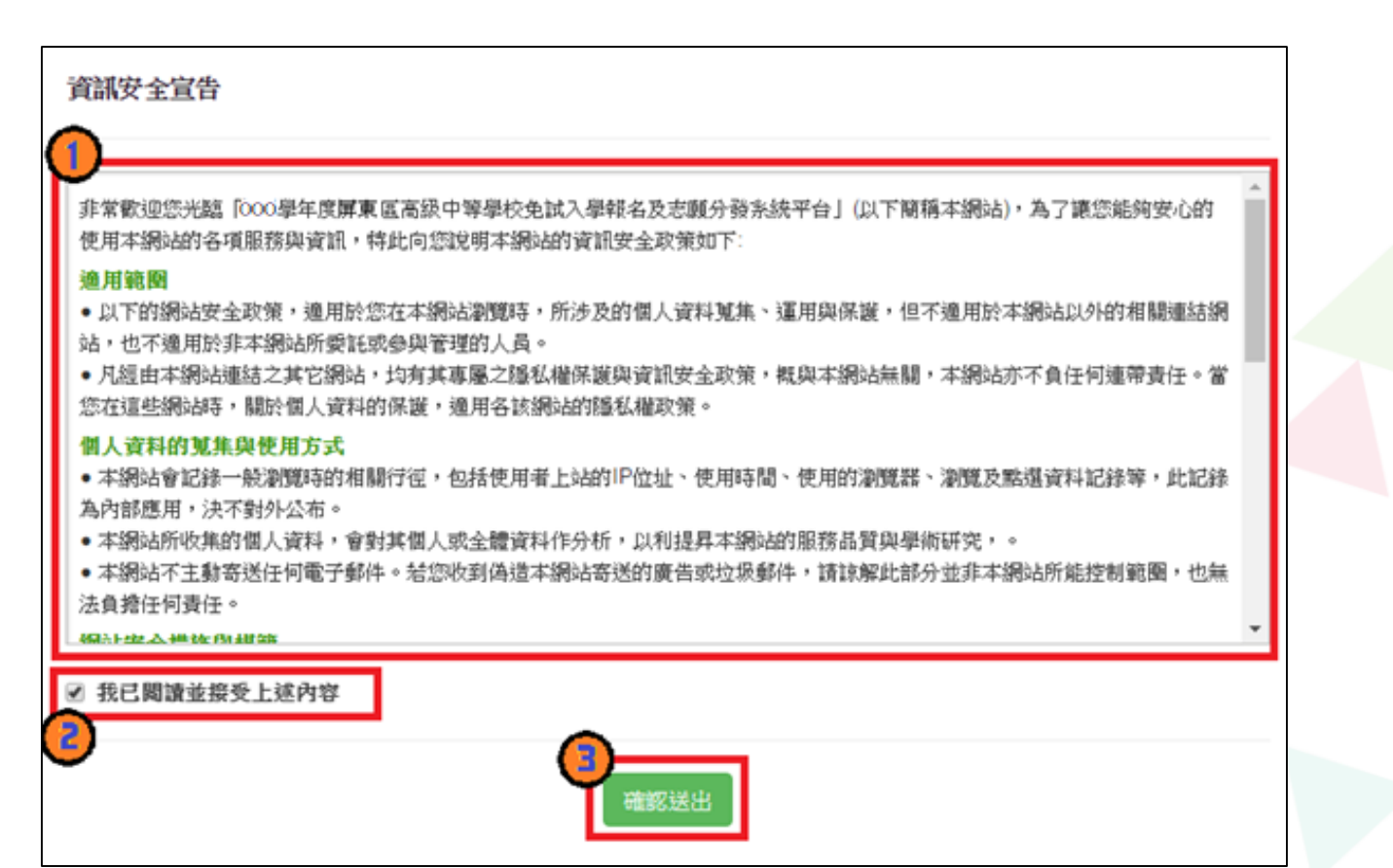

#### **六、適性輔導問卷調查(1&2次試模擬)**

#### 務必完成適性輔導問卷調查的填報,才可以執行選填志願功能

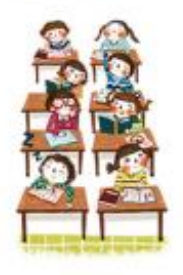

適性輔導問卷

#### 第一次志顧選填問券

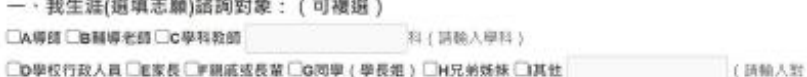

象) 口無

二、我生涯(摄填志願)考量的因素:(請以英文字母大寫代碼·依優先順序複選至少3個選 项)

所謀國序:张末漢理

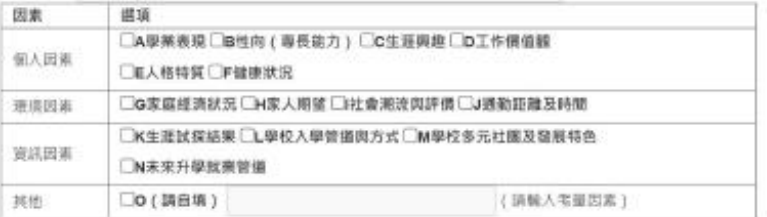

三、我認為我生涯評估結果是: (單選)

○A學術類向○B技職傾向(請讀噴第四題)○C生涯未定向○D特殊專長傾向(單科型离中或特色班)○E中正預校

四·我的評估結果為技職傾向,適合我的職群為: (請複猶1-5個職群)

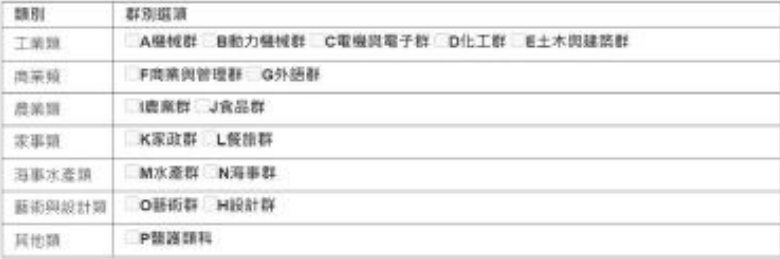

五、經過這次志願退填的過程,你(妳)還想要知道與了解的是(請依優先順序複選3個以上)

所谓顺序: 尚未還靠 **□A各種升學管道的資訊** □B高中職·五專各群和要學習的內涵 □C高中隆·五專各群科的未來進語 □D家裡附近高中國·五導是否為優質學校 三层自己的调谐和性向 上手自己在单科能力的表现 □G自己在超额比序的積分 □H父母的想法或期待 □老師(含導師)的想法或期待 □J其他同學志羅猫塙的情形 **CK其他** 

六· 你 ( 妳 ) 會不會參加特色招生方式入學? ( 單選 ) ○A會○B不會

七、如果會參加·你(妳)會參加:(單選·第六類選擇「B」者免填) ○A學術發 ○B專業群科類 ○C藝才類 ○D體育班 ○E科學班 ○F其他

#### **七、基本資料與比序項目積分資料查詢**

#### 志願選填相關作業/基本資料與比序項目積分資料查詢

#### ● 系統會直接下載「學生基本資料與比序項目積分資料單」

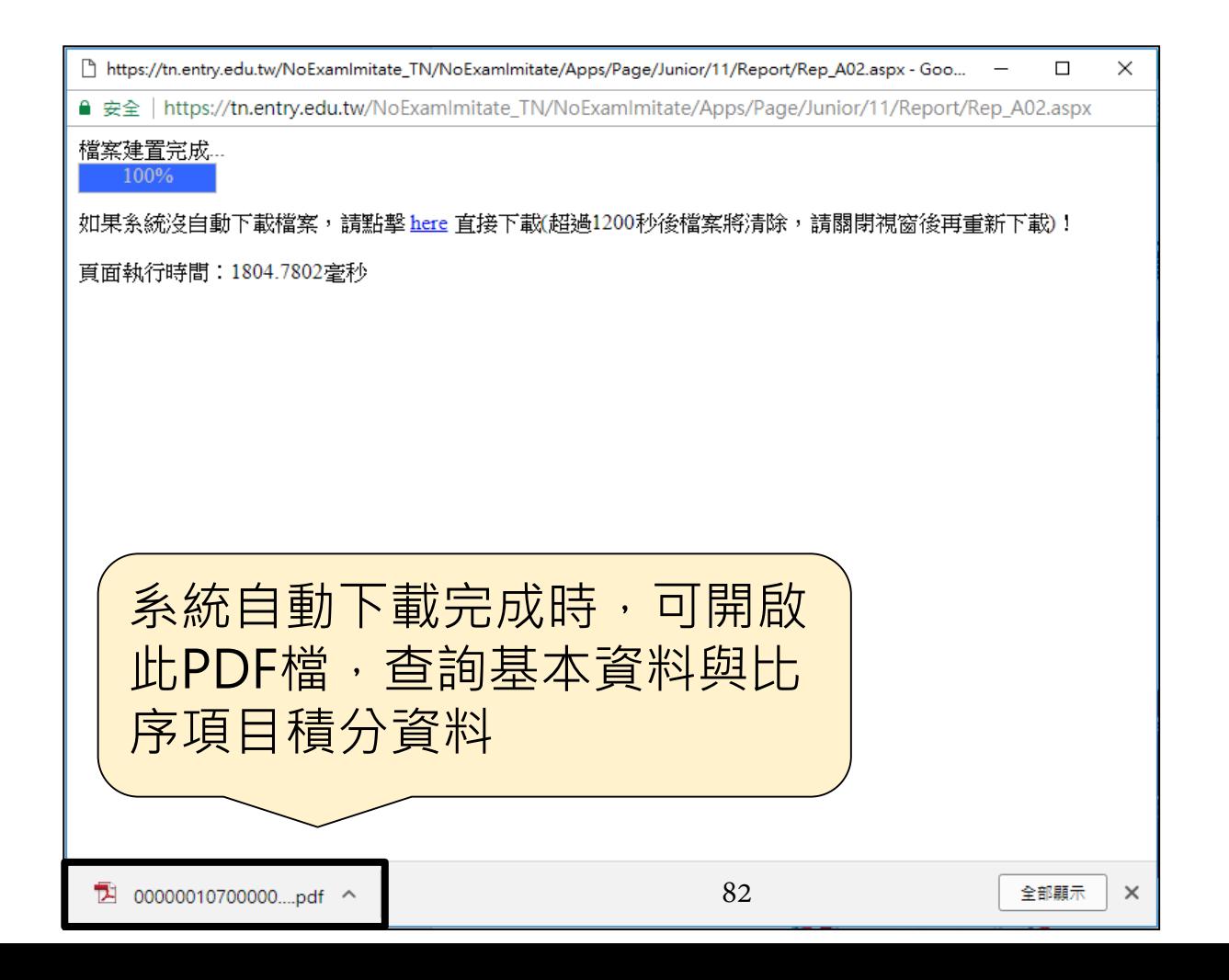

#### **八、免試志願選填功能**

- 模擬選填志願期間,首次登入志願選填頁面,務必先完成適性輔導 問卷填報,才可選填志願。
- 建議選填過程中,每隔一段時間按下「儲存志願」按鈕,以避免停 電等情況導致所選志願遺失。
- 選填完畢, 務必按下「儲存志願」按鈕, 並至「查詢我的志願資料」 頁面確認您選擇的志願及排序。
- 安全性考量, 在選填志願期間若要離開位置, 務必先登出。

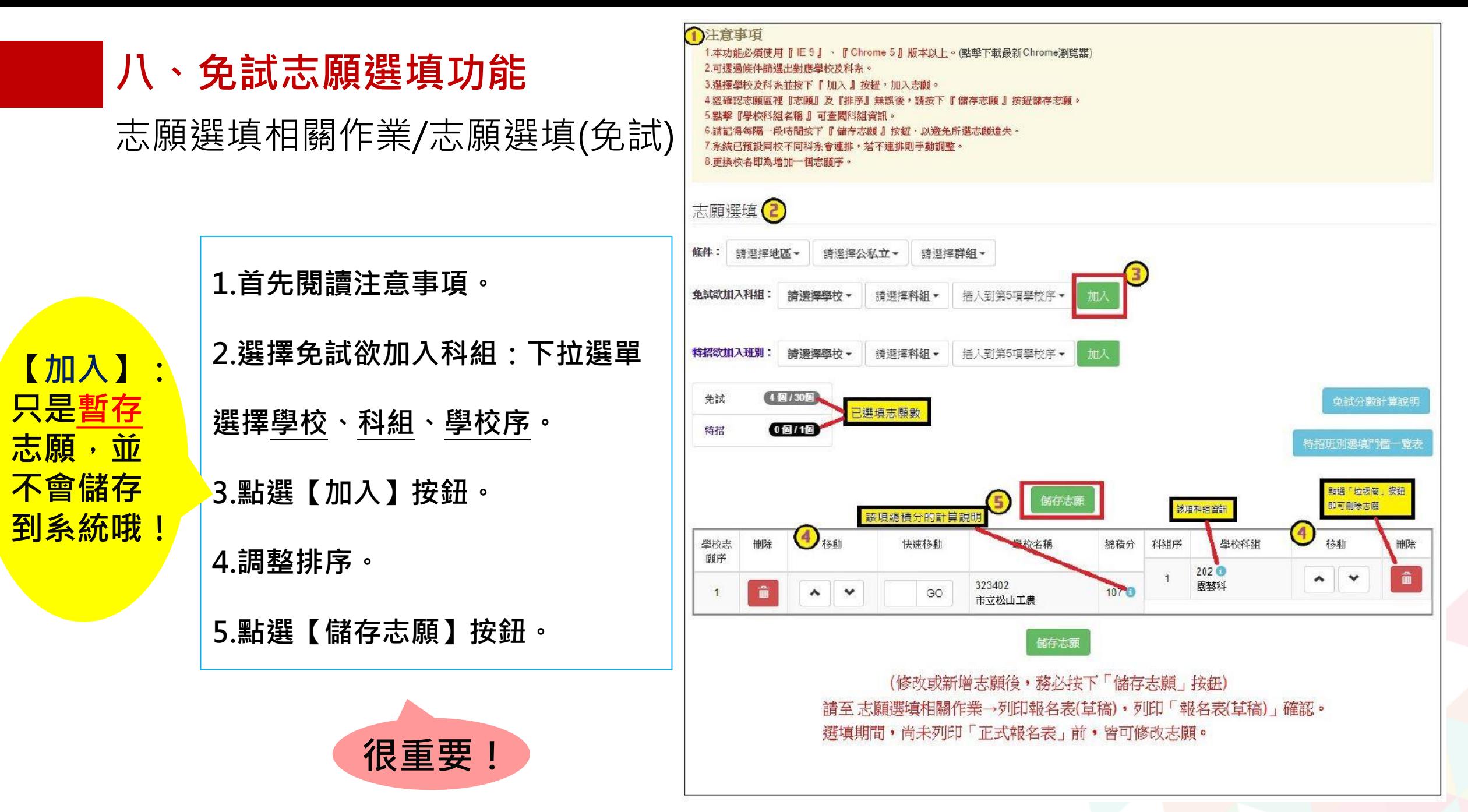

### **八、免試志願選填功能**

◉ **排序功能說明**

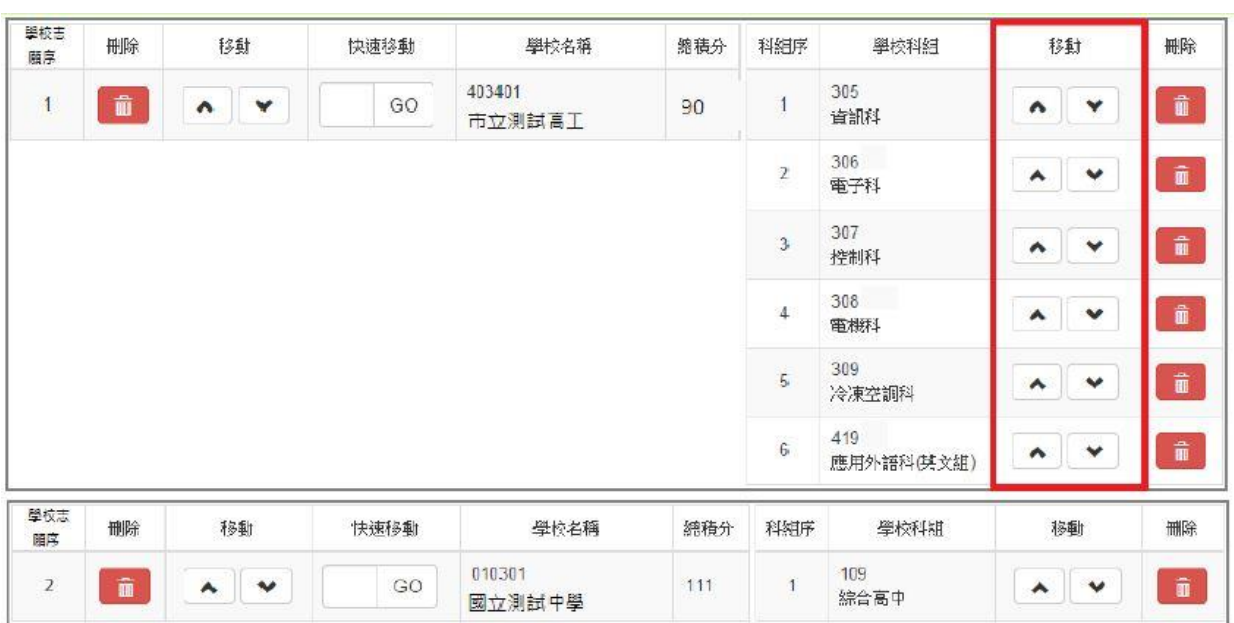

# **▶上下移動 またのはない キャッシン 快速移動志願序** 輸入目標分發編號,再按下Go按鈕。

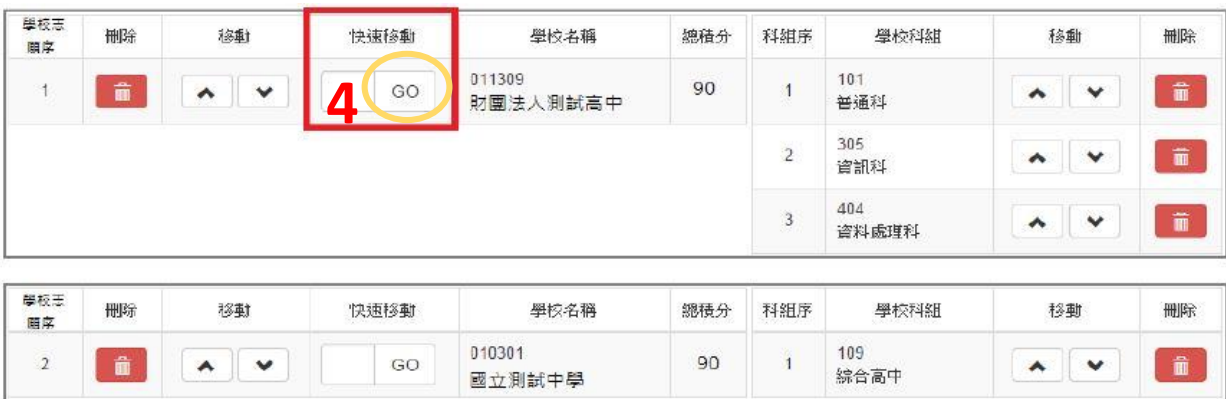

#### **九、查詢我的免試志願資料**

志願選填相關作業/ 查詢我的志願資料

性別

罤

#### 儲存志願完成後,務必到【查詢我的志願資料】頁面, 確認所選的志願及順序

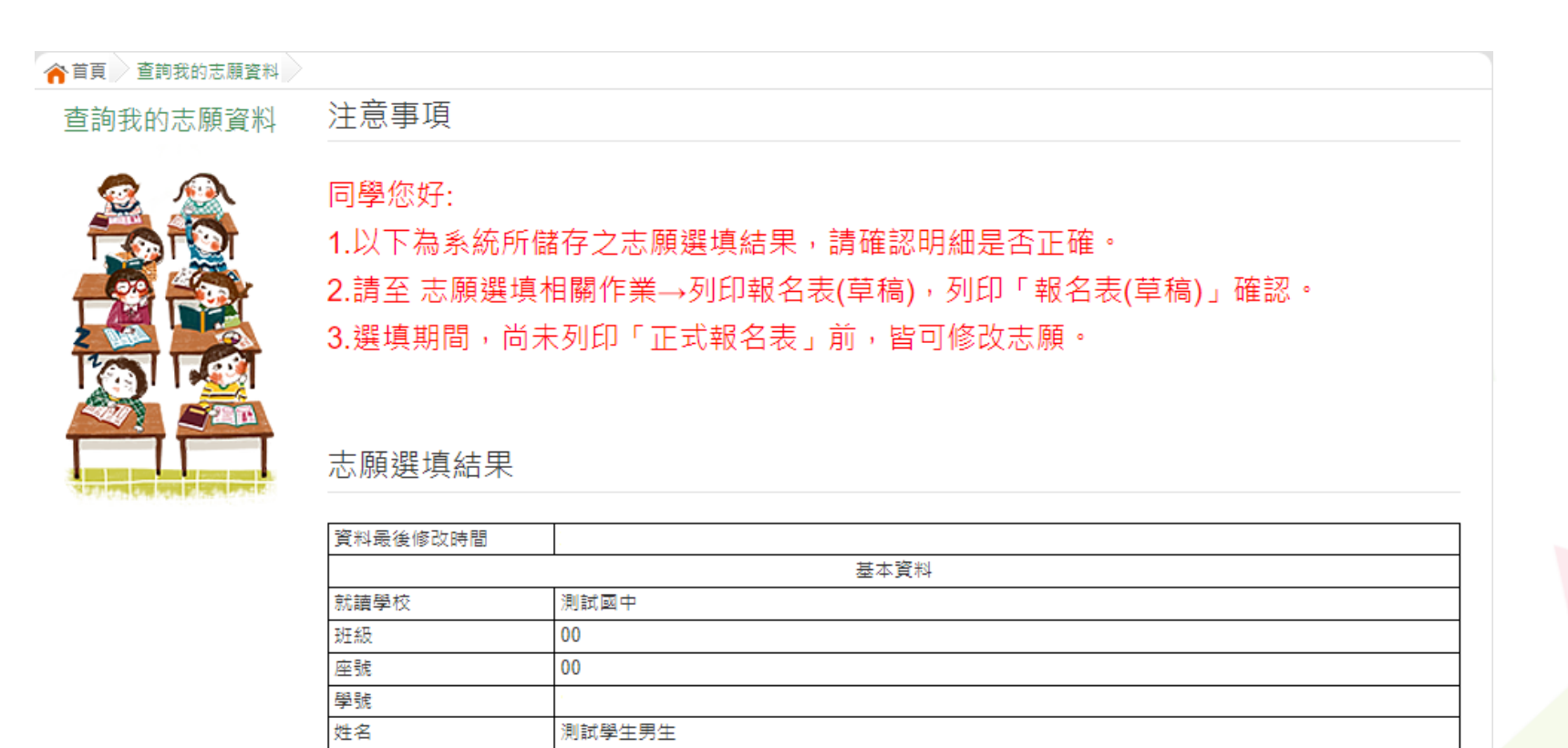

志願順序

### **九、列印報名表(草稿)**

志願選填相關作業/ 列印報名表(草稿)

#### 學生端可以列印學生報名表(草稿)與家長或老師做討論

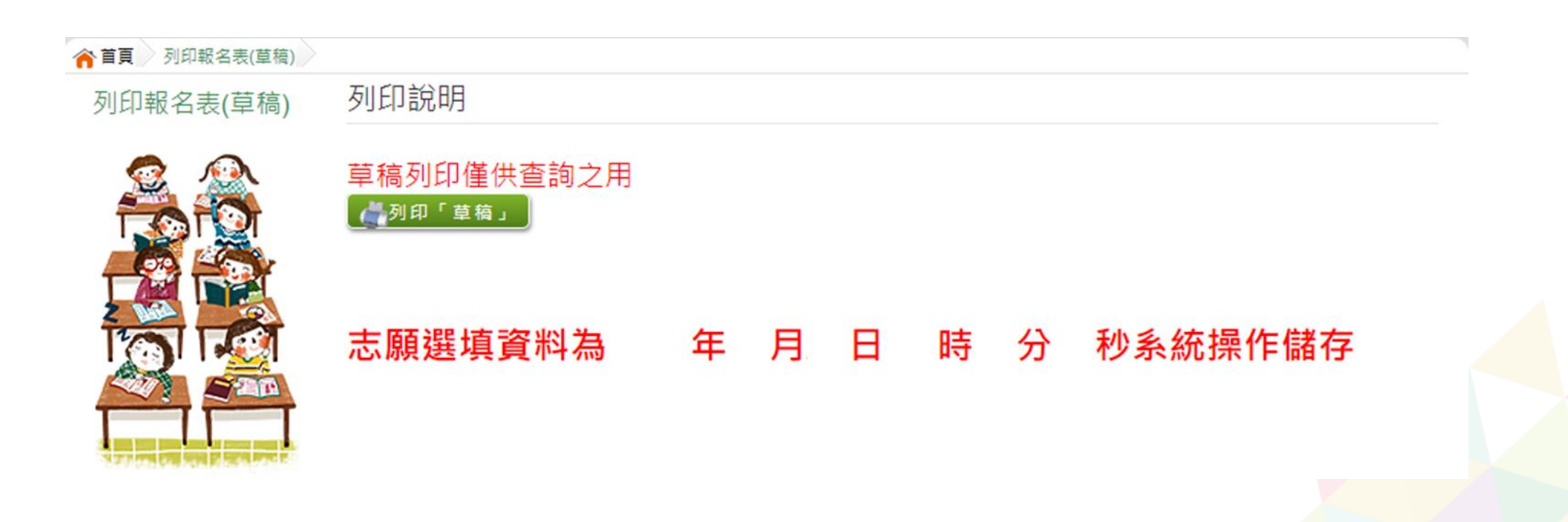

**十、列印報名表(正式)**

志願選填相關作業/ 列印正式報名表

#### 在產出正式報名表前會有三次列印確認頁面,當學生列印正式報名表後, 無法再更改志願

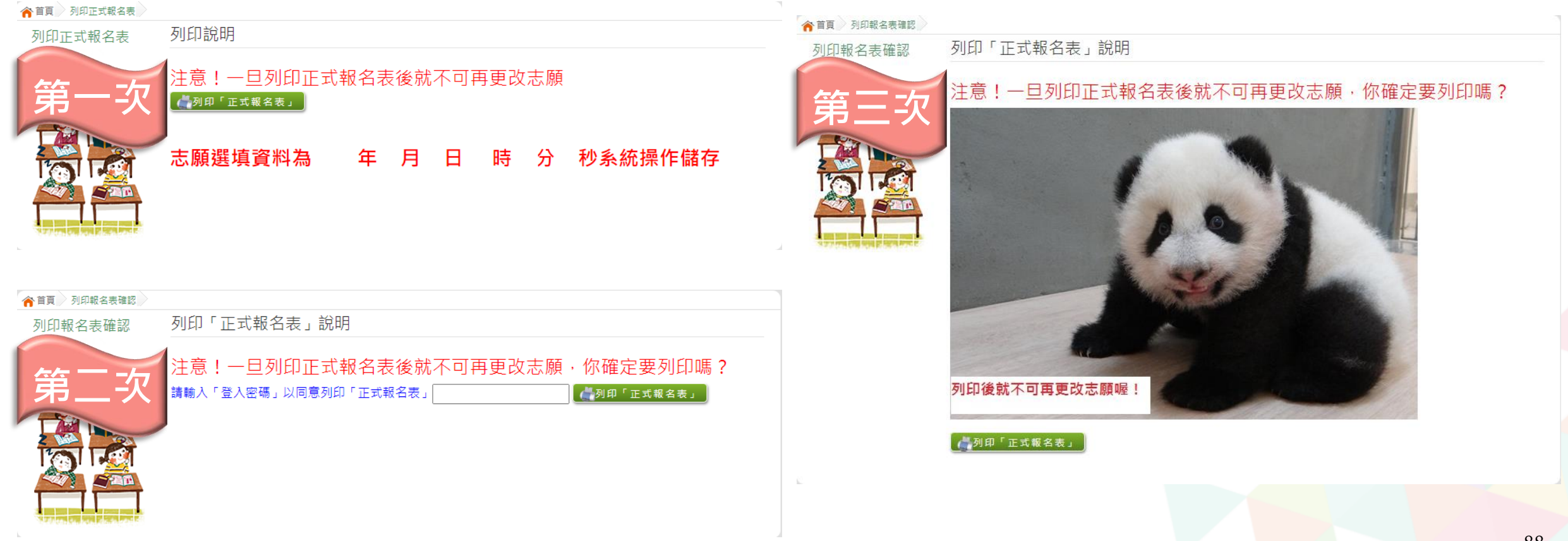